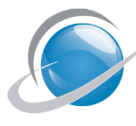

# **SOMMAIRE**

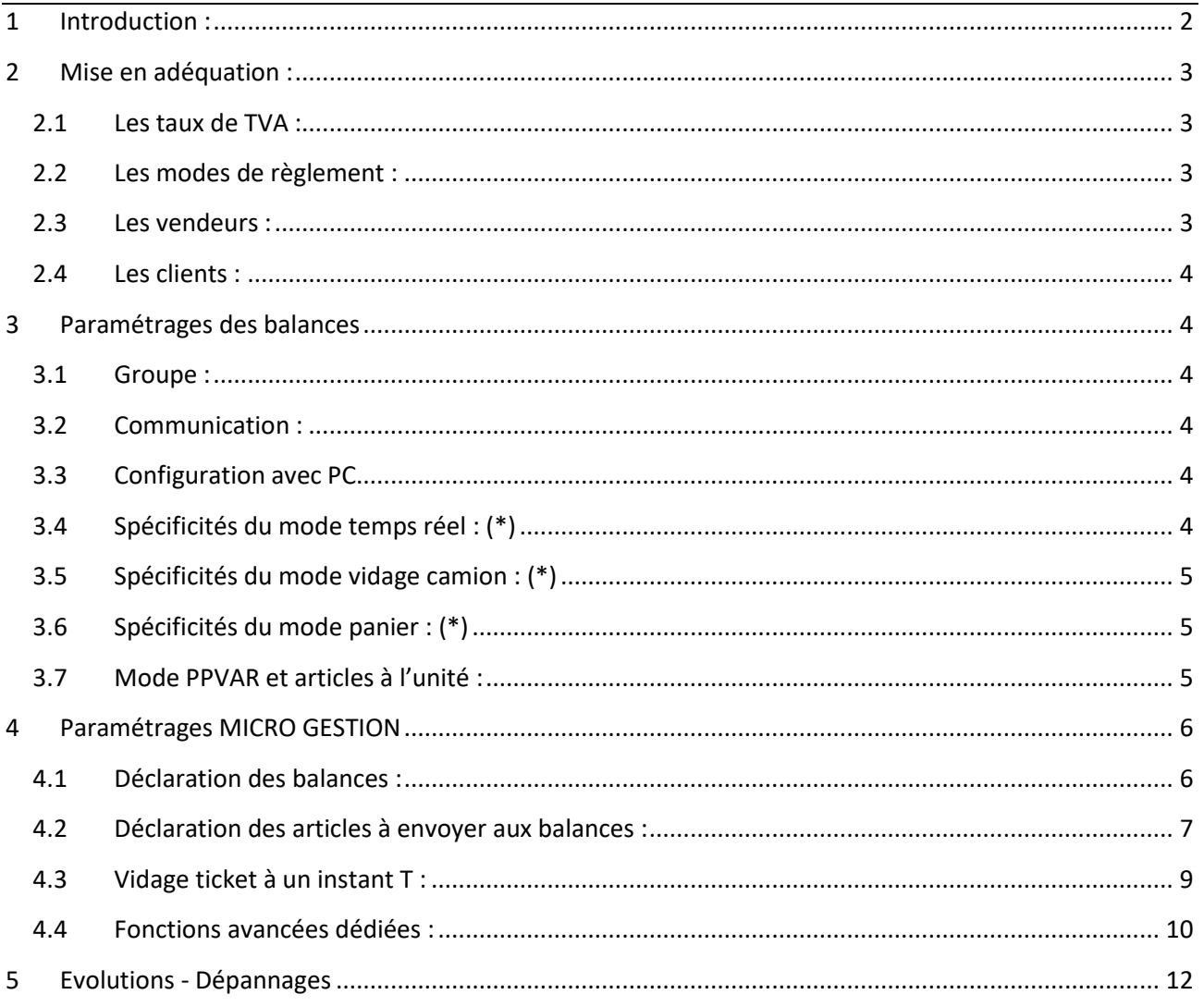

# **1 Introduction :**

<span id="page-1-0"></span>Cette documentation concerne les 2 gammes de balance PRECIA MOLEN suivantes :

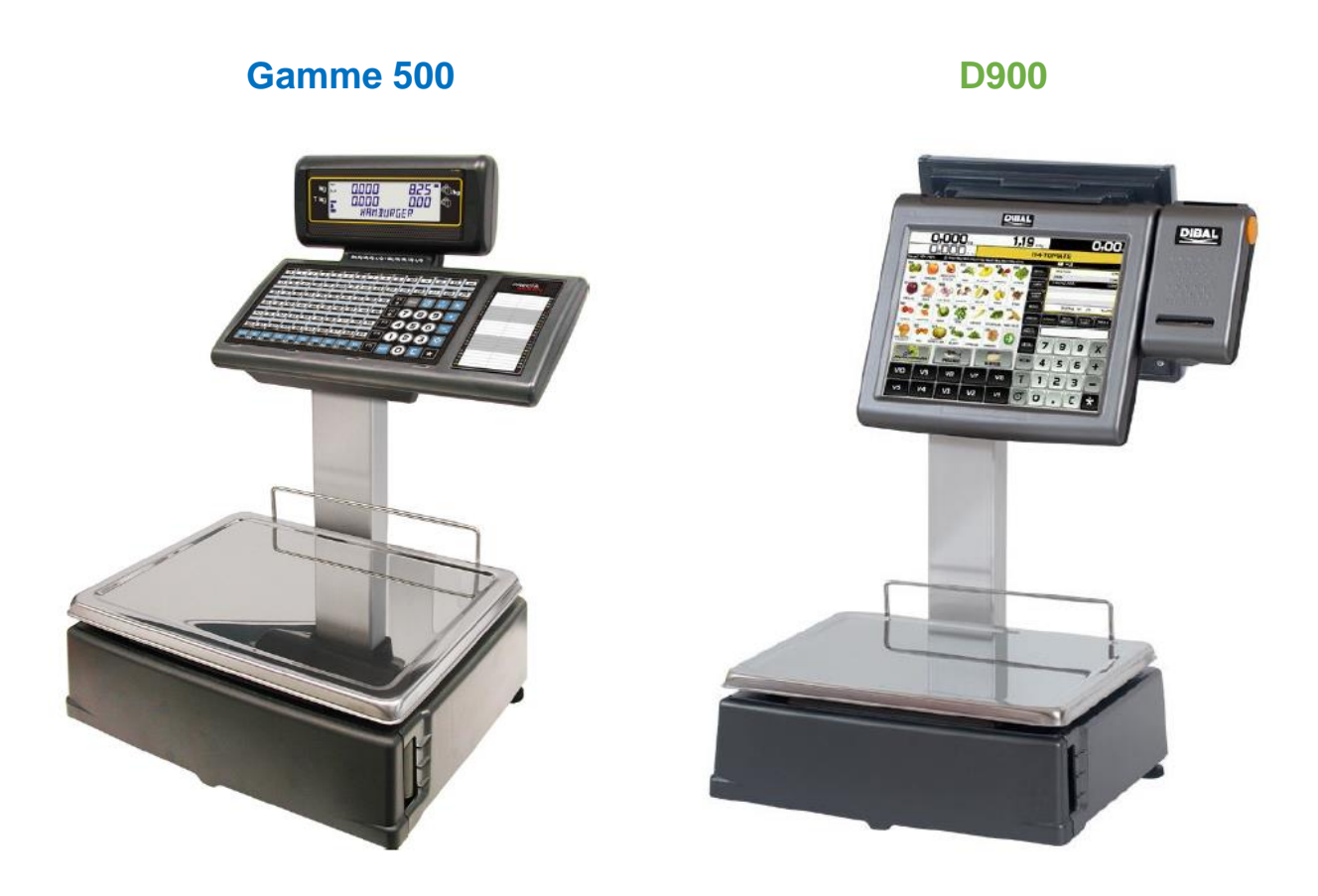

Les spécificités de chaque balance respecteront le code couleur :

- Bleu pour la gamme 500 (version minimum V52.0.7)
- **Vert pour la gamme D900 (gamme tactile)** (version minimum V54.4.1)

**Suite à cette mise en place, Micro Pointe conseille de mettre cette communication en service pour plus de fiabilité et sans gêne pour l'utilisateur, pour cela se reporter la documentation technique de ce thème**

# **2 Mise en adéquation :**

## <span id="page-2-1"></span><span id="page-2-0"></span>**2.1 Les taux de TVA :**

Les taux de TVA appliqués doivent être déclarés à l'identique sur les balances et dans MICRO GESTION.

➢ Sur les balances :

**(7.1.3) Menu → Données → Données → Types de T.V.A. Menu → Tables → Types de TVA**

Régler taux de TVA en correspondance avec ceux de Micro Gestion.

➢ Dans MICRO GESTION :

Menu Options / Divers / F4 / paramétrages des fonctions avancées de TVA\_1= à TVA\_9= en TP

#### <span id="page-2-2"></span>**2.2 Les modes de règlement :**

Les modes de règlement, hors les standards Chèque / Carte / Espèce, appliqués doivent être déclarés à l'identique sur les balances et dans MICRO GESTION.

➢ Sur les balances :

Ajout d'un mode de règlement (de 6 à 9) **(4.4.1) Menu →Textes → Modes de paiement Menu → Tables → Modes de paiement**

Pour assigner un règlement supérieur à 5 voir la partie : 3.1 Déclaration des balances

➢ Dans MICRO GESTION :

En standard MICRO GESTION à un 4è mode de règlement « Autre » Pour les ventes non réglées, ce n'est pas un mode, de règlement dans MICRO GESTION mais vente non réglées.

Pour les autres besoins ; ticket restaurant, virement, LCR, … Voir paramétrage des fichiers AUT\_CHEQ, AUT\_CART, et AUT\_AUTR

V57.7.9 programmation des sous règlements pour les balances gamme 500 et D900 Nom du fichier à créer : PMG500\_REG.TXT ou PMG500\_REG[num\_poste].TXT Exemple de syntaxe à saisir (5 lignes maximum, la 5<sup>ème</sup> ligne est réservée pour le crédit) :

Chèque resto ; 4 ; 1

Carte resto ; 2 ; 1

Signification des champs séparés par : :

Nom du règlement (identique au nom programmé dans les balances en mode fiscal) Mode de règlement Micro Gestion (1:chèque 2:Carte 3:Espèces 4:Autre 5:Crédit) Numéro de sous règlement Micro gestion (de 1 à 9)

Note : Pour les balances non fiscales, le numéro de règlement programmable de 6 à 9 doit correspondre à la ligne de 1 à 4 du fichier

## <span id="page-2-3"></span>**2.3 Les vendeurs :**

Les vendeurs doivent être créés à l'identique sur les balances et dans MICRO GESTION (code et nom, le reste des coordonnées n'est utile que dans MICRO GESTION).

Pour compatibilité avec les balances, les codes vendeurs doivent être en numérique.

#### ➢ Dans MICRO GESTION :

Menu à bascule avec « Client », soit Client / Vendeur, le menu devient « Vendeur » puis Création Ou Recherche si les vendeurs dont déjà existants.

Voir également paragraphe sur paramétrage d'un vendeur lors de l'import dans MICRO GESTION en fonction de la balance (exemple : balance n°1 = vendeur n°5 par défaut).

#### <span id="page-3-0"></span>**2.4 Les clients :**

Dans le cas de gestion des clients :

Les clients doivent être créés à l'identique sur les balances et dans MICRO GESTION (code et nom, le reste des coordonnées n'est utile que dans MICRO GESTION). Pour compatibilité avec les balances, les codes clients doivent être en numérique.

➢ Dans MICRO GESTION :

Menu Client / Création Ou Recherche si les clients dont déjà existants.

## **3 Paramétrages des balances**

<span id="page-3-1"></span>La version du firmware des balances doit être au minimum 107H (visible au lancement de la balance).

Les balances doivent être reliées à MICRO GESTION via le réseau informatique (Réseau 1GB, RJ45, câblage catégorie 6)

#### <span id="page-3-2"></span>**3.1 Groupe :**

#### **(7.1.1) Menu → Données →Données → Numéro de groupe**

**Menu → Menu Technique → Communications → Ethernet → Numéro de groupe** Saisir un numéro de groupe unique par balance.

**IMPORTANT**

#### <span id="page-3-3"></span>**3.2 Communication :**

**(5.1) Menu → Communications → Paramètres Ethernet Menu → Menu Technique → Communications → Ethernet**

Adresse IP Balance

Adresse IP PC : IP du PC utilisant Micro Gestion

Port TX TCP

Port RX TCP

➢ Dans une configuration MICRO GESTION, ces ports doivent être croisés (TX balance = TX MICRO GESTION)

#### <span id="page-3-4"></span>**3.3 Configuration avec PC**

**(3.1) Menu → Configuration → Conf. avec PC Menu → Paramètres → Configuration Comm. PC** Mouvement du jour à **OUI** Registre envoi tickets PC sur **LA**

**IMPORTANT**

## <span id="page-3-5"></span>**3.4 Spécificités du mode temps réel : (\*)**

Activer le mode **Temps Réel** sur la **Configuration balances** dans Micro Gestion. Les tickets seront importés automatiquement lorsqu'ils seront saisis.

Pour une intégration plus rapide, régler le Timeout de la balance à 1000 :

• A l'allumage de la balance pendant que le compteur de 9 à 0 défile appuyez sur **V10 et \***  simultanément.

- Saisissez ensuit le code **2001**. **TIME SYN** s'affiche, tapez **1000** puis \*, puis **FIRST PUSH** à 1000 également.
- Appuyez sur Menu puis redémarrez la balance.

## <span id="page-4-0"></span>**3.5 Spécificités du mode vidage camion : (\*)**

Ne pas activer le mode **Temps Réel**.

Importer les tickets depuis le **Menu Options → Procédures → Balances Precia Molen 500 → Vidage tickets** de Micro Gestion. (1)

## <span id="page-4-1"></span>**3.6 Spécificités du mode panier : (\*)**

➢ Sur les balances :

**Paramétrer le code barre sur ticket correspondant au numéro du ticket :**

**(3.3) Menu → Configuration → Conf. Ticket Menu → Ticket → Impression Ticket** Code sur ticket à **OUI (3.6) Menu → Configuration → Conf. EAN Menu → Ticket** Codes à barres Ticket sur **OUI AVEC IMP>=0** Format EAN13 Ticket sur **F\_80** Ticket EAN13 : **99AAKKNNNNNN (7.4.2.3) Menu → Données → Paramètres impression → Paramètres Ticket → Format Ticket Menu → Ticket**

Régler à 1

#### ➢ Dans MICRO GESTION :

Voir ci-dessous

Activer le mode **Temps Réel** sur la **Configuration balances** dans Micro Gestion. Régler le paramètre **Type pièce réception** à 2 pour importer les tickets en devis. Régler la fonction avancée **PREF\_500** à 99 (Menu Options / Divers / F4) (D'où le paramètre Ticket EAN13 dans la configuration EAN sur la balance : **99AAKKNNNNNN**)

**(\*) Attention :** Pensez à effectuer régulièrement une Fin de journée de la balance soit depuis le **Menu Options → Procédures → Balances Precia Molen 500 → Fin de journée** de Micro Gestion soit directement sur la balance. Si cette action n'est pas réalisée, lorsque la balance aura atteint son quota de tickets elle ne communiquera plus et les tickets enregistrés à l'intérieur seront inexploitables.

Uniquement en mode Temps réel, possibilité d'avoir cette fin de journée en automatique  $\Rightarrow$  Dans le cas où le paramètre RAZ n'est pas sur « OUI » (Voir 3.1 Déclaration des balances).

## <span id="page-4-2"></span>**3.7 Mode PPVAR et articles à l'unité :**

Pour les ventes sur les balances d'article à l'unité avec génération de code-barres PPVAR, afin de bien avoir 1 en quantité et pas 1000 vérifier le paramétrage suivant sur la balance :

- Menu 3.7.1
- x 1000 doit être sur NON

# **4 Paramétrages MICRO GESTION**

<span id="page-5-0"></span>MICRO GESTION version minimum 51.3.8.

Toute la gamme MICRO GESTION ; Light, Azur, Evasion et Horizon associé au module Mg500 permet la communication avec une ou plusieurs balance PRECIA MOLEN de la gamme 500. Dans une configuration multisites, le module Mg500 doit être présent sur tous les sites qui souhaitent bénéficier de cette communication. Depuis la version 54.4.1 la configuration des balances est indépendante par site.

## <span id="page-5-1"></span>**4.1 Déclaration des balances :**

Dans une configuration balances maîtres / esclaves, seule la balance maître doit être paramétrée dans Micro Gestion, sinon déclarer toutes les balances dans MICRO GESTION.

Activer au préalable la fonction avancée BAL\_PM5 (Menu Options / Divers / F4)

#### Pour accéder au menu d'utilisation des balances dans Micro Gestion : **Menu Options → Procédures → Balances Precia Molen 500 → Configuration Balances**

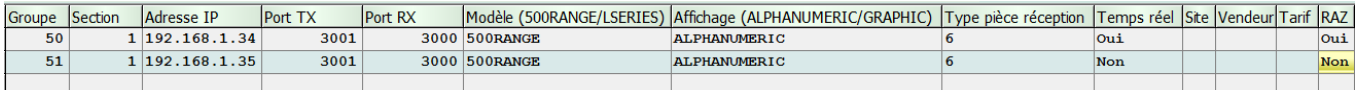

- Groupe : Numéro unique de 1 à 99 par balance (à régler aussi sur la balance) **(7.1.1) Menu → Données → Données → Numéro de groupe**
- **Menu → Menu Technique → Communications → Ethernet → Numéro de groupe**
- Section : Rayon de 1 à 99 auquel appartient la balance
- Adresse IP : Adresse IP de la balance sur le réseau local (voir sur la balance) **(5.1) Menu → Communications → Paramètres Ethernet**
- **Menu → Menu Technique → Communications → Ethernet**
- Modèle : 500RANGE ou LSERIES suivant le modèle
- Affichage : ALPHANUMERIC pour les balances avec afficheur alpha numérique, ou GRAPHIC pour un afficheur graphique
- Type réception pièce : Type de pièce Micro Gestion à assigner lors de la réception d'un ticket en vidage automatique ou manuel.

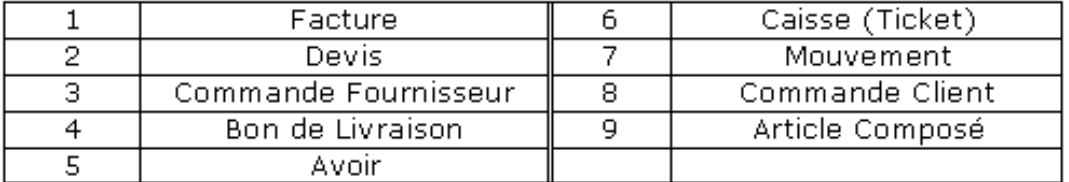

Exemple :  $6 \Rightarrow$  Ticket balance importé en caisse dans MICRO GESTION

#### Ces paramétrages peuvent être en fonction des modes de règlement.

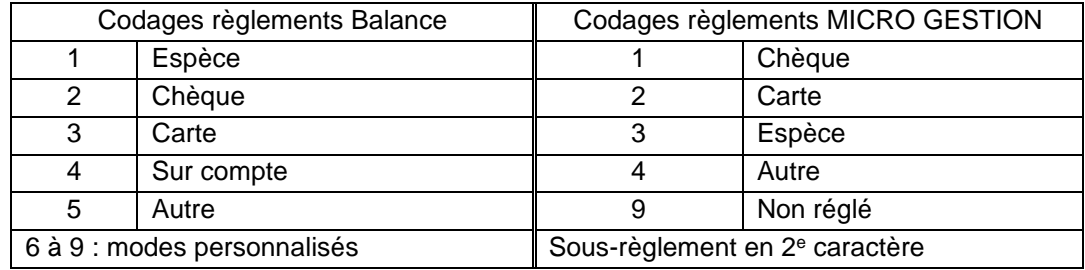

Exemples :

 $0.6,2=1$ :

- Si le règlement balance est 2 (Chèque) le ticket sera importé en Facture (1)
- Sinon le ticket sera importé en caisse
- $\circ$  6.7=1-3 :
	- Si le règlement balance est 7 (Perso) le ticket sera importé en Facture (1) avec le règlement Espèces (3)
	- Sinon le ticket sera importé en caisse
- $0.6,7=1-32$ :
	- Si le règlement balance est 7 (Perso) le ticket sera importé en Facture (1) avec le sous-règlement n°2 (2) du règlement Espèces (3) (Le sous règlement est facultatif)
	- Sinon le ticket sera importé en caisse
- $0.6,2=1-9$ :
	- Si le règlement balance est 2 (Chèque) le ticket sera importé en Facture (1) non réglée (9)
	- Sinon le ticket sera importé en caisse
- Temps réel : Active la réception automatique des tickets dans Micro Gestion lorsqu'ils sont validés dans la balance (Fonction avancée **BAL\_COMM** activée).
- Site : Nom de site pour la réception automatique des tickets (Facultatif), uniquement dans une configuration multisites MICRO GESTION.
- Vendeur : Vendeur attribué lors de l'import des tickets (ces vendeurs doivent être créés dans MICRO GESTION).

Exemples :

- o TOTO : Attribut le vendeur TOTO
- o TOTO,3=TATA,2=TITI :
	- Si le numéro vendeur balance est 3 le vendeur TATA sera attribué
	- Si le numéro vendeur balance est 2 le vendeur TITI sera attribué
	- Si le numéro vendeur balance n'est pas 3 ou 2, le vendeur TOTO sera attribué.
- Tarif : Tarif article de 1 à 9 à utiliser lors de l'envoi des articles aux balances. Exemples :
	- o 1 : Utilise le tarif 1
	- o 1P : Utilise le tarif 1 avec promotion
	- o 2D1 : Utilise le tarif 2 (si vide utilise le tarif 1)
	- o 3D2P : Utilise le tarif 3 (si vide utilise le tarif 2) avec promotion
	- $\circ$  2A : Utilise le tarif 2 en prenant compte des prix de vente par argument (version 51.2.7)
- RAZ : Uniquement en mode temps réel ; Fin de journée balance effectuée après chaque intégration (OUI) ou pas (NON : dans ce cas pensez à faire une fin de journée régulièrement sur la balance).

## <span id="page-6-0"></span>**4.2 Déclaration des articles à envoyer aux balances :**

Dans la fiche article (Menu Article / Création ou Article / Recherche) :

4 champs descriptifs (de 1 à 16) de la fiche article peuvent être réservés à cette communication. Ces libellés sont actifs, leurs syntaxes sont automatiquement reconnues dans MICRO GESTION. Au minimum, les 2 champs « Section balance » et « Touche balance »

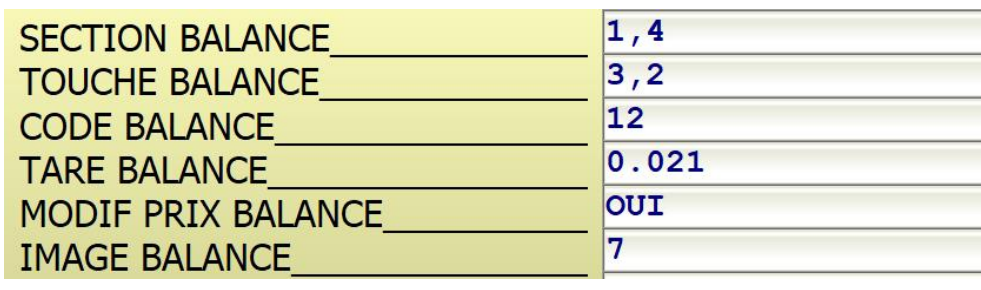

SECTION BALANCE : énumérer les sections balances, séparateur virgule Exemple ci-dessus.

Dans le cas de gestion des numéros de clavier (v54.3.9) :

Par défaut tous les articles vont sur le clavier n° 1, si le clavier est un autre que le n° 1, le renseigner dans ce champ « Section Balance » avec un / entre n° section et n° clavier. Exemple : 1/5,2/3

- o Pour les balances de section 1, clavier n°5
- o Pour les balances de section 2, clavier n°3
- **Ces no de clavier sont présents sur la gamme D900 (représente les « familles », ces sections doivent être créés dans DFS puis ici on reporte le no (info D900 en LS : 5 maximum et en rayon : 20 maximums)**
- TOUCHE BALANCE : énumérer les touches en fonction des sections, séparateur virgule Exemple ci-dessus : L'article pourra être appelé sur les balances avec :
	- o La touche 3 sur les balances de section 1
	- o La touche 2 sur les balances de section 4

Pour ne pas avoir de touche associée à l'article il nous suffit de mettre le champ PLU à 0 car une destruction (fortement déconseillée) ou une mise en sommeil de l'article dans Micro Gestion n'actualise pas l'article sur la balance. (Info PRECIA MOLEN du 24/03/2017)

- CODE BALANCE : Code article à envoyer sur la balance. Attention ce champ n'est pas un libellé actif, un des paramètres d'index (AUT\_IND, AUT\_FAM ou AUT\_FOU doit être paramétré sur ce champ et BAL\_CODE réglé sur l'index). Dans le cas où ça n'est pas la référence de la fiche article
	- o **Cette référence indiquée dans BAL\_CODE ne doit pas commencer par Zéro et uniquement numérique**
	- o **Conseil de mettre un F7 sur ce champ pour le rappeler au client**
- TARE BALANCE : (facultatif) Tare à envoyer. Si le champ est vide, la tare 0 sera envoyée. Si le champ n'est pas déclaré, le champ classique « Tare » sera envoyé.
- PRIX BALANCE : (facultatif) Autorise la modification en vente du prix de l'article sur la balance.
- IMAGE BALANCE : (facultatif) Numéro d'image à utiliser (D900 et MG en v54.3.9 min) **L'image est gérée par DFS, le no de cette image est ici reporté pour garder l'information**

**Aussi bien dans Micro Gestion que dans DFS, une même image peut être attribuée à différents articles**

Les autres champs envoyés naturellement sont :

- Référence (attention pour les balances uniquement numérique et maximum 6 caractères)
- Désignation
- Tare (si TARE BALANCE n'est pas déclaré)
- Prix de vente TTC (En fonction du numéro de tarif renseigné dans le panneau de Configuration Balances)
- Code TVA
- Code Ean13 (la fonction avancée **BAL\_EAN13** doit être activée) (version 51.3.8)

Autres données qui peuvent être transmises (notamment pour les étiquetages balances) :

- Le descriptif texte de l'article (F2 : Détail → Descriptif texte) est envoyé comme Texte G sur la balance.
	- o Ces descriptifs sont souvent utilisés pour les ingrédients
	- $\circ$  Dans le cas de besoin de démarquer les allergènes, ces éléments doivent être entre [ ] dans la saisie dans Micro Gestion pour être reconnus en tant que tel sur la balance
- o ATTENTION : cette fonctionnalité sur la balance doit avoir été activée par un technicien PMS
- Les autres prix de ventes sont envoyés comme prix par quantité (dans la limite de 3). (V51.2.6)
- Les F2 Descriptifs articles peuvent être paramétrés pour être envoyés : (V51.2.6)

Le fichier BAL\_DES.txt est lu à chaque envoi d'article. Il doit être sous la forme : [N° Champ Descriptif MG];[N° Texte Balance]

[N° Champ Descriptif MG];[N° Texte Balance]

…

Le [N° Texte Balance] peut avoir la valeur « DLC », dans ce cas le descriptif doit être la DLC en nombre de jours. Il est envoyé dans le champ spécifique DLC de la balance. La valeur « JOURS FRAICHEUR » ou « DLUO » est également reconnue et envoyée dans le champ spécifique Date Extra de la balance.

Lorsqu'un article est modifié il est automatiquement mis à jour sur les balances.

#### Particularité des articles à l'unité :

Les articles envoyés aux balances qui ne sont pas vendus à la pesée mais à la pièce doivent avoir le champ TARE BALANCE (ou TARE, voir ci-dessus) vide

#### Particularité des articles où le PPVAR est lu par la balance :

- Avoir le champ code-barres dans un autre champ que la référence
- Activer BAL\_EAN13 pour envoi des codes-barres sur la balance
- Dans ce champ code-barres renseigner le code PPVAR attendu par la balance :
	- $\circ$  Le préfixe + la référence sur 5 caractères + les 5 caractères variables
	- o Pour la référence si d'origine elle fait moins de 5 caractères, compléter devant avec des zéros pour être sur 5 caractères
	- o Les 5 caractères variables :
		- **E** HHHHH = code-barres poids (validé le  $01/12/15$  sur une D900 et V54.4.5)
		- YYYYY = code-barres prix en francs
		- $\blacksquare$  EEEEE = code-barres prix en euros
			- Pour les PPVAR en prix, il est nécessaire que la fiche article n'ait pas de prix sinon ça débraye la lecture du code-barres sur la balance
	- $\circ$  Exemple avec une référence = 512, préfixe 21 en poids
		- Le champ code-barres =  $2100512$ HHHHH
- Comme pour les articles à l'unité, le champ TARE BALANCE (ou TARE) est vide

Pour mettre à jour manuellement tous les articles sur les balances : **Menu Options → Procédures → Balances Precia Molen 500 → Mise à jour articles**

Les articles « désactivés » ou détruits :

Les articles « désactivés » ou détruits dans Micro Gestion ne le sont pas sur les balances, il est nécessaire d'effectuer la manipulation sur les balances.

## <span id="page-8-0"></span>**4.3 Vidage ticket à un instant T :**

Pour récupérer tous les tickets effectués avec la balance dans Micro Gestion : **Menu Options → Procédures → Balances Precia Molen 500 → Vidage tickets** Puis :

**Menu Options → Procédures → Balances Precia Molen 500 → Fin de journée** *Cette action vide la balance*

<span id="page-9-0"></span>Menu Options / Divers / F4 :

- **BAL ART**  $\Rightarrow$  Sélection d'attente automatique des articles modifiés pour les balances Séries 500 (v51.3.8)
- **BAL\_CODE**  $\Rightarrow$  Référence à envoyer aux balances (v51.1.2) 0: Utilise la réf article (6 chiffres max) 1: AUT\_IND=x 2: position physique Evolution de cette fonction aux autres index à partir de la V55.4.5 : 4: AUT\_FAM=x 5: AUT\_FOU=x d1..d16:Descriptif non indexé **ATTENTION : cette référence article envoyée aux balances doit être numérique et ne doit pas commencer par zéro**
- **BAL\_COMM**  $\Rightarrow$  Active ce poste comme référent pour la communication avec les balances (v51.1.2)

#### **BAL\_EAN13**  $\Rightarrow$  Codage (import à champs fixe) du champ article contenant le code barre EAN13 balance (version 51.3.8))

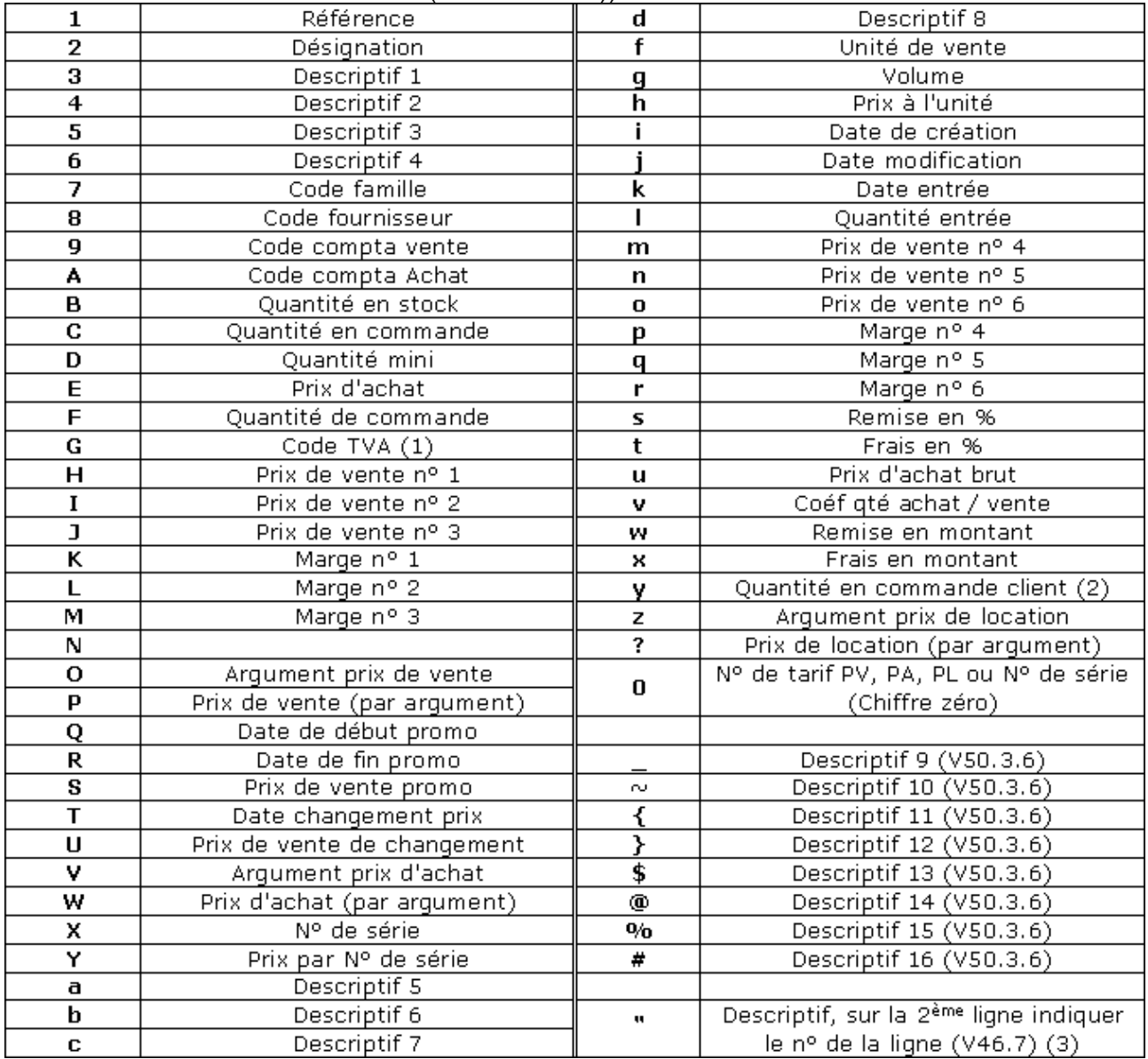

**BAL\_IPPC=**  $\Rightarrow$  Adresse IP du poste serveur communiquant avec les balances Séries 500 (v51.6.5)

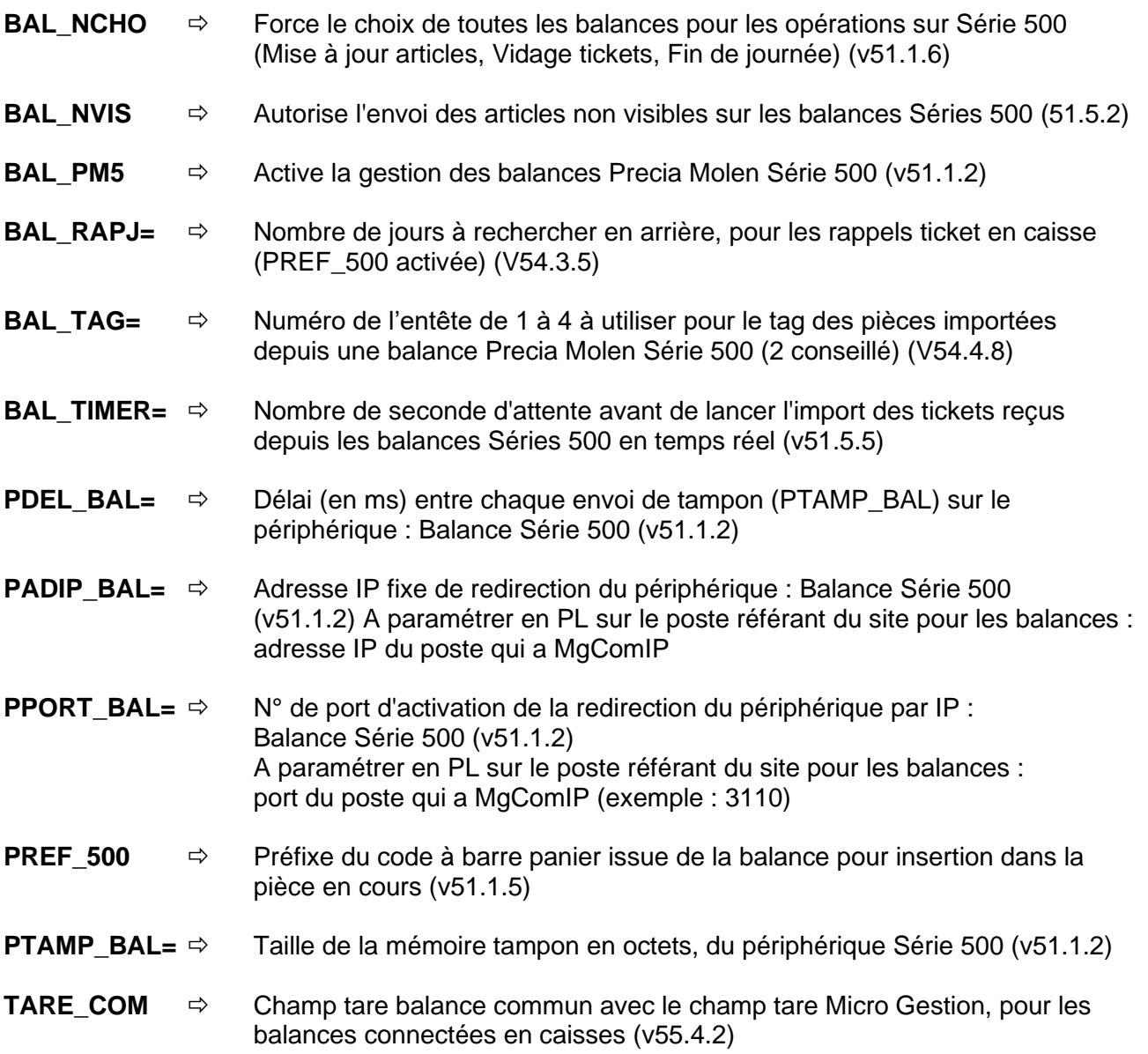

# **5 Evolutions - Dépannages**

<span id="page-11-0"></span>Prise en charge des lignes annulées issues des balances Precia Molen gamme 500 ou D900 (V56.9.9)

Suppression du poids minimum (50g) en vidage ticket des balances Precia Mg500 (V57.5.1)

Suppression des zéros sur les références en import des balances Precia Mg500 (V57.4.3)

Envoi de la DLUO aux balances Precia Molen gamme 500 (56.0.4)

V57.7.1 : possibilité d'être en fonctionnement mode secours tout en ayant un échange temps réel avec les balances, se reporte à l'aide pour cette mise en place

En mode service-arrière, dans le cas de fichiers devis volumineux, possibilité d'épurer les devis utilisés par la restauration et la fonction avancée suivante :<br>REST\_DEV  $\Rightarrow$  Suppression des pièces transformées  $\Rightarrow$  Suppression des pièces transformées lors de la restauration des devis (v57.7.7)

Possibilité de visualiser les erreurs de communication avec la balance souhaitée via le pop-up de notification (V58.3.2) (voir l'aide pour le paramétrage de celui-ci dans ce cas)

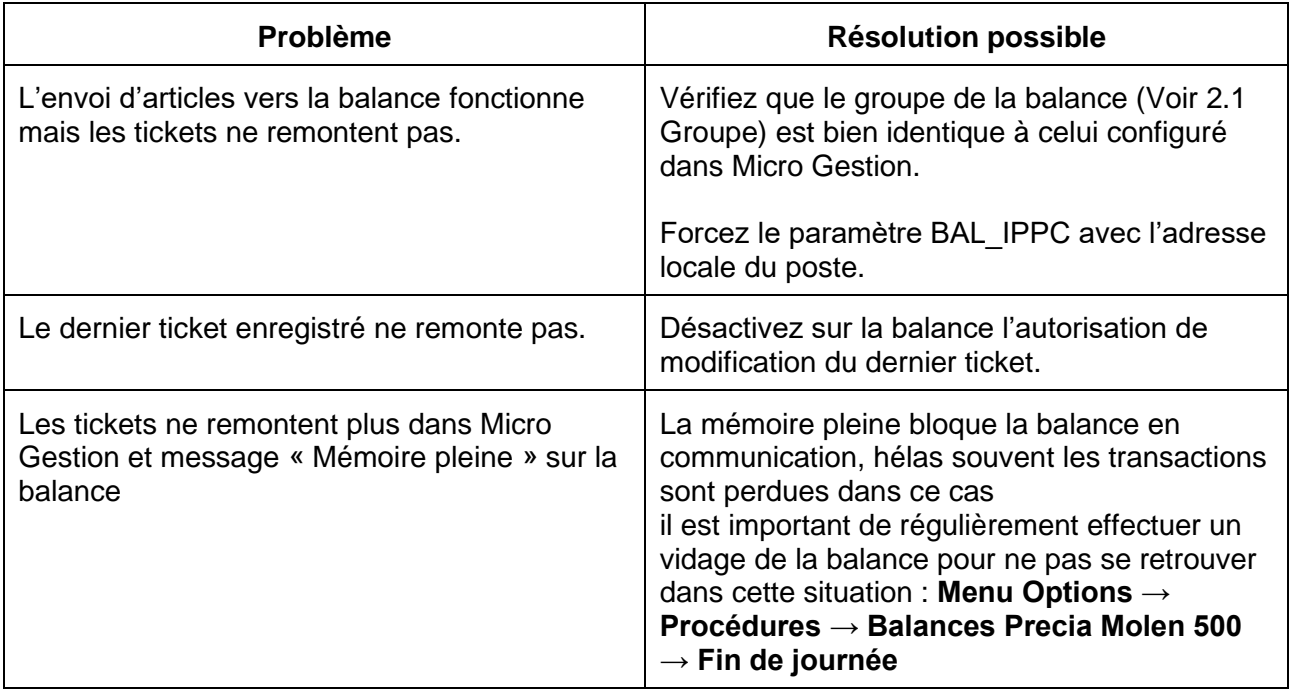